## *Finding and accessing polynomial roots*

For the hp 39gs and hp 40gs the key to this process is either the PLOT screen or the POLYROOT function.

*POLYROOT([coeff1,coeff2,…])* 

This function returns the roots of the polynomial whose coefficients are specified. The coefficients must be input as a vector in square brackets.

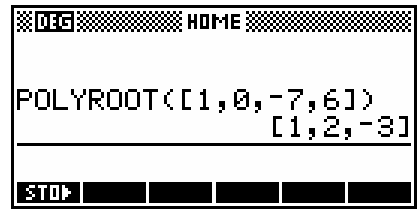

Eg. Using the function  $f(x) = (x-2)(x+3)(x-1) = x^3 - 7x + 6$  we can enter the coefficients as [1, 0, -7, 6].

As you can see in the screen shot, the roots of 2, -3 and 1 have been correctly found.

The **POLYROOT** function can be used to find roots very quickly, but the results are often difficult to see in the HOME view due to the number of decimal places spilling off the edge of the screen, particularly if they include complex roots. This can be dealt with easily by storing the results to a matrix.

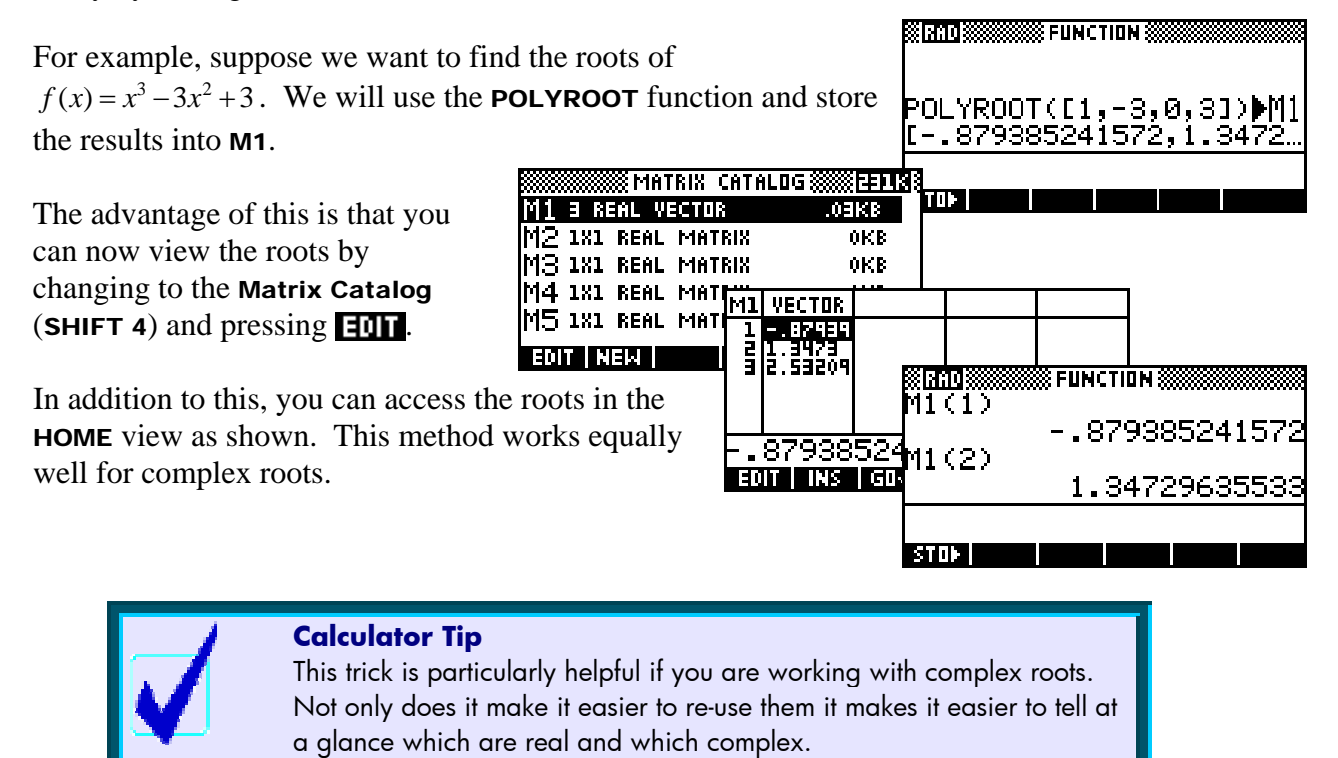

## *Complex Roots on the hp 40gs*

- i. Find all roots of the complex polynomial  $f(z) = z^3 + iz^2 4z 4i$ .
- ii. Find the complex roots of  $z^5 = 32$ .

On the hp 40gs you can obtain exact roots for polynomials using the CAS function **SOLVEVX**. The instructions following assume that the CAS is in its default configuration. See page **Error! Bookmark not defined.** for more details on the CAS.

TOOL ALGB | DIFF |REWRI SOLV | TRIG

In the **HOME** view, press the  $\blacksquare$  button to enter the CAS. Press the sully screen button to access the Solve menu. Scroll down to find **SOLVEVX** and press **ENTER**.

Type in the function using the default variable **x** rather than **z**. Make sure you press the  $\vee$  button between the i and the  $X^2$  or it will be interpreted as a variable called  $iX^2$  rather than as  $i^*X^2$ . The result should be as shown right.

If you press ENTER at this moment then the result will probably be "NO\_SOLUTION" because we need to set one of the configuration flags. Press SHIFT MODES to enter the configuration menu shown right.

In the configuration screen, move the highlight to the "Num. factor" option shown right and press **to the set it.** Then press  $\bigcap$  to quit from the configuration menu and return to the main screen.

Now press **ENTER** to tell the calculator to execute the **SOLVEVX** command. The calculator will then ask if you want to turn "Complex Mode" on. Tell it  $\Pi$ : The final result is shown right. Pressing **VIEWS** will allow you to scroll right and left through the solutions.

A similar result can be found for the second equation. The calculator will ask you if you want to turn "Approximation mode" on. If you respond with  $\overline{\mathbf{u}}$  then the result will be as shown right. Responding with  $\blacksquare$  instead will result in the second screen below right. Note that "Approx mode" will be left active and you should choose probably turn it off in the MODES view if you don't want decimal results from that point on. Note that the **SINCOS** function can be used to transform each exponential format solution into rcis format.

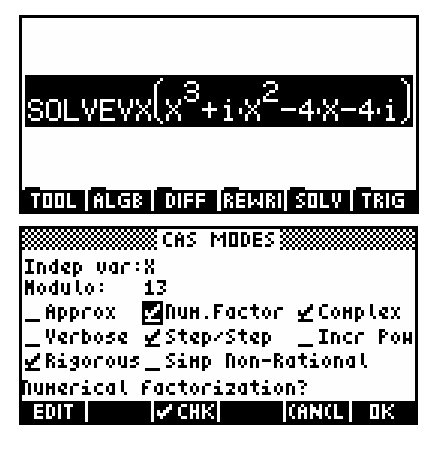

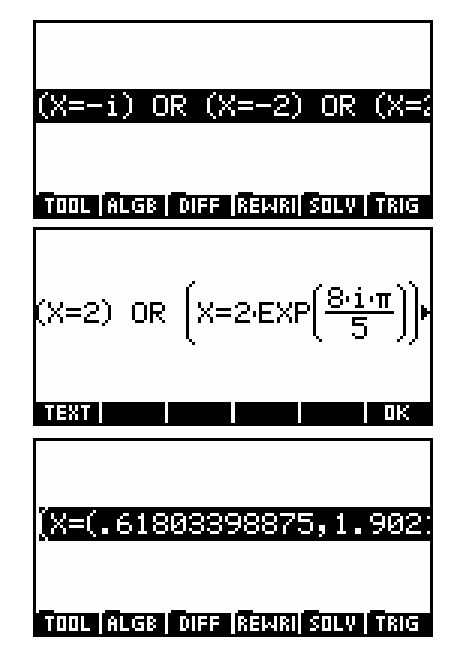